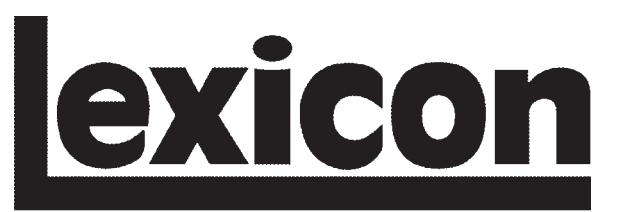

**H** A Harman International Company

# **MPX G2 Software Version 1.1**

*Installation Instructions & Release Notes*

#### **SAFETY SUMMARY**

The following general safety precautions must be observed during all phases of operation, service, and repair of this unit. Failure to comply with these precautions or with specific warnings elsewhere in these instructions violates safety standards of design manufacture and intended use of this unit. Lexicon, Inc. assumes no liability for failure to comply with these requirements.

#### **GROUND THE INSTRUMENT**

To minimize shock hazard, the unit chassis and cabinet must be connected to an electrical ground. The unit is equipped with a threeconductor AC power cable. The power cable must be either plugged into an approved three-contact electrical outlet or used with a threecontact to two-contact adapter with the grounding wire (green) firmly connected to an electrical ground (safety ground) at the power outlet. The power jack and mating plug of the power cable meet International Electrotechnical Commission (IEC) safety standards.

#### **DO NOT OPERATE IN AN EXPLOSIVE ATMOSPHERE**

Do not operate the unit in the presence of flammable gasses or fumes. Operation of any electrical instrument in such an environment constitutes a definite safety hazard.

#### **KEEP AWAY FROM LIVE CIRCUITS**

Operating personnel must not remove unit covers. Component replacement and internal adjustments must be made by qualified maintenance personnel. Do not replace components with power cable connected. Under certain conditions, dangerous voltages may exist even with the power cable removed. To avoid injuries, always disconnect power and discharge circuits before touching them.

#### **DO NOT SERVICE OR ADJUST ALONE**

Do not attempt internal service or adjustment unless another person capable of rendering first aid resuscitation is present.

#### **DO NOT SUBSTITUTE PARTS OR MODIFY INSTRUMENT**

Because of the danger of introducing additional hazards, do not install substitute parts or perform any unauthorized modification to the unit.

#### **DANGEROUS PROCEDURE WARNINGS**

Warnings such as the examples below precede potentially dangerous procedures throughout this document. Instructions contained in the warnings must be followed.

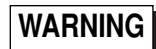

Dangerous voltages capable of causing death are present in this instrument. Use extreme caution when handling, testing, or adjusting.

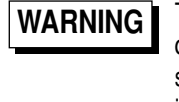

These service instructions are intended for use by qualified personnel only. Do not perform any servicing other than that contained in these instructions unless qualified to do so. Refer to the Safety Summary on page 2 prior to performing any service.

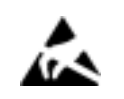

#### **ELECTROSTATIC DISCHARGE (ESD) PRECAUTIONS**

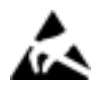

## **CAUTION**

The following practices minimize possible damage to ROMs resulting from electrostatic discharge or improper insertion.

- Keep parts in original containers until ready for use.
- Avoid having plastic, vinyl, or Styrofoam in the work area.
- Wear an anti-static wrist strap.
- Discharge personal static before handling devices.
- Remove and insert boards with care.
- When removing boards, handle only by non-conductive surfaces and never touch open-edge connectors except at a static-free workstation.\*
- Minimize handling of ROMs.
- Handle each ROM by its body.
- Do not slide ROMs or boards over any surface.
- Insert ROMs with the proper orientation, and watch for bent pins on ROMs.
- Use anti-static containers for handling and transport.
- *To make a plastic-laminated workbench anti-static, wash with a solution of Lux liquid detergent, and allow to dry without rinsing.*

#### **DOCUMENTATION CONVENTIONS**

This document contains software installation instructions and release notes for MPX G2 Software Version 1.1. Refer to the MPX G2 User Guide for general safety, installation, and operating instructions.

The following symbols are used in this document:

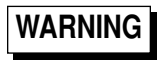

Calls attention to a procedure, practice, condition or the like that, if not correctly performed or adhered to, could result in injury or death.

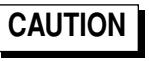

Calls attention to a procedure, practice, condition or the like that, if not correctly performed or adhered to, could result in damage or destruction to part or all of the product.

**Note:** Calls attention to information that is essential to highlight.

© 2002 Lexicon, Inc. All rights reserved.

This document should not be construed as a commitment on the part of Lexicon, Inc. The information it contains is subject to change without notice. Lexicon, Inc. assumes no responsibility for errors that may appear within this document.

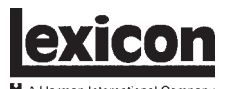

H A Harman International Company

Lexicon, Inc. 3 Oak Park Bedford, MA 01730-1441 USA Tel 781-280-0300 Fax 781-280-0490 www.lexicon.com

#### **Customer Support**

Tel 781-280-0300 Fax 781-280-0495 (Sales) Fax 781-280-0499 (Service)

Lexicon Part No. 070-15031 | Rev 0 | 10/02

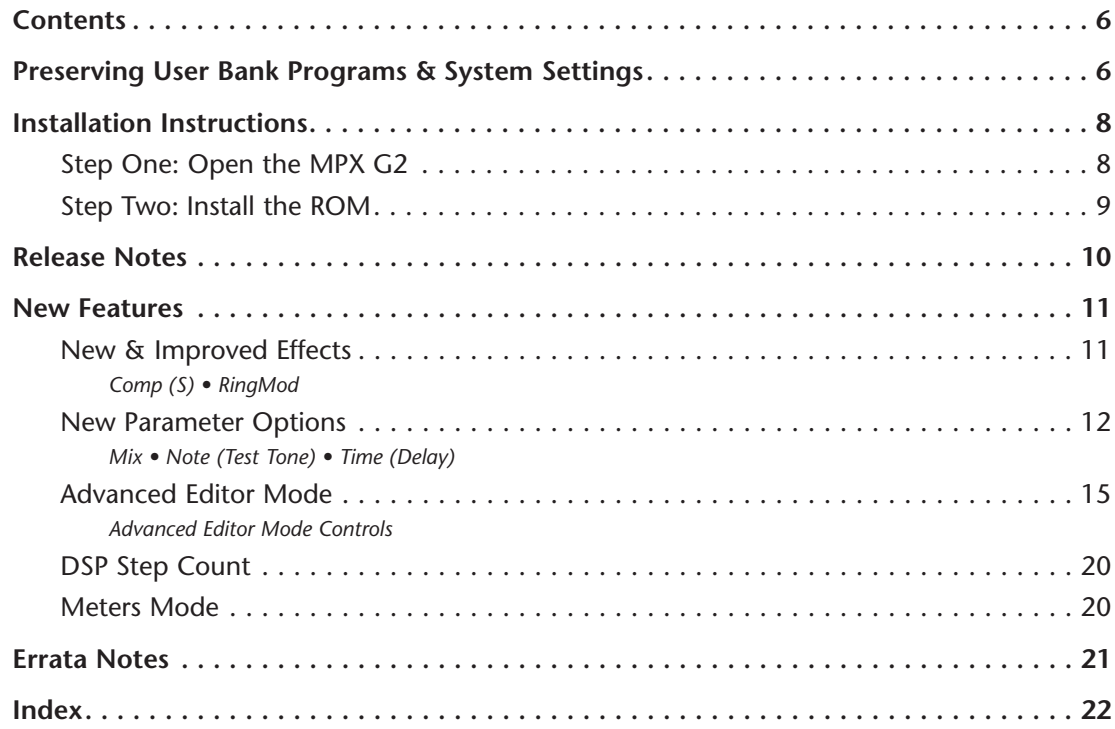

#### **CONTENTS**

This upgrade kit includes one of each of the following:

- •MPX G2 Software Version 1.1 ROM
- •Extractor tool
- •Anti-static wrist strap
- • MPX G2 Software Version 1.1 Installation Instructions & Release Notes (this document)

This kit does not include a Phillips Head screwdriver, which is needed to remove the two screws on the rear panel and the three screws on each side of the unit. These screws are Lexicon Part Number 640-10498.

#### **PRESERVING USER BANK PROGRAMS & SYSTEM SETTINGS**

User Bank programs will be preserved during the software installation process. But, to avoid accidental initialization of User Bank programs and other system settings, it is recommended to dump system information to an external MIDI storage device before installing the new software. To do this, refer to the instructions that begin at the top of the next column.

**If desired, follow the instructions that begin below to perform MIDI dumps of system information and User Bank programs:**

- 1. Connect a 5-pin MIDI cable from the MPX G2 to an external MIDI storage device. This cable should be connected from the MIDI OUT connector on the MPX G2 to the MIDI IN connector on the external MIDI device.
- 2. Press the front panel System button to enable System Mode. The front panel display will appear as shown in the figure below.

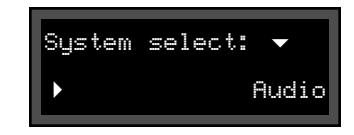

3. Rotate the front panel selection knob two clicks to the right, until the MIDI option is selected as shown in the figure at the top of the next page. The selection knob is located to the right of the Effect buttons.

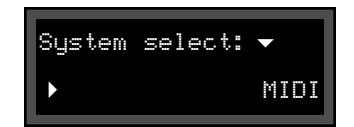

4. Press the front panel > Yes 11 button times, until the MIDI Dump option is selected as shown in the figure below. The front panel Store button LED will flash to indicate that the MPX G2 is armed to transmit a MIDI dump.

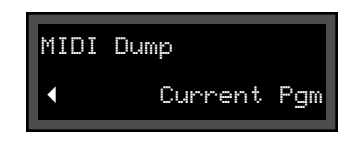

5. Rotate the front panel selection knob to the right until the All Programs option is selected as shown in the figure below.

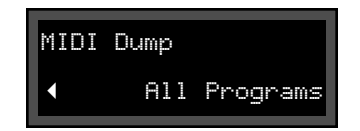

6. Press the front panel Store button to send this dump to the designated external MIDI storage device. When the dump is in progress, the front panel display will appear as shown in the figure below.

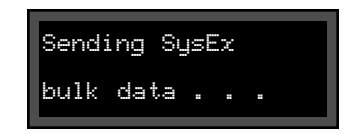

- 7. When the All Programs dump is complete, repeat steps 4, 5, and 6 until all of the following MIDI dump options have been executed: Map 1, Map 2, Map 3, Chain 1, Chain 2, Chain 3, Chain 4, Chain 5, Chain 6, Chain 7, Chain 8, Chain 9, Chain 10, Setup 1, Setup 2, Setup 3, Setup 4, and Setup 5.
- 8. Follow the instructions that begin on the next page to install Software Version 1.1.
- *. . . Preserving User Bank Programs & System Settings continues on page 8*

#### *Preserving User Bank Programs & System*

*Settings (continued from page 7)*

9. When the new software is installed, refer to the external MIDI storage device documentation to send the MIDI dumps back to the MPX G2. This will restore User Bank programs and system settings.

#### **INSTALLATION INSTRUCTIONS**

Performing this upgrade is a simple process. But, to avoid problems, please follow these instructions carefully. Pay particular attention to precautions that appear in this document, including the Safety Summary that begins on page 2. **Any damage caused during installation is not covered under warranty.**

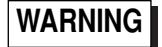

Turn off and disconnect all power to the MPX G2 prior to installing the new software.

#### **STEP 1: OPEN THE MPX G2**

1. Using a Phillips head screwdriver, remove the two rear panel screws identified in the figure at the top of the next column.

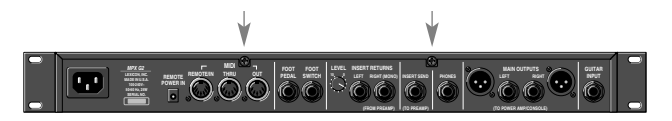

2. Using a Phillips head screwdriver, remove the three screws on each side of the unit (for a total of six screws). These screws are identified in the figures below.

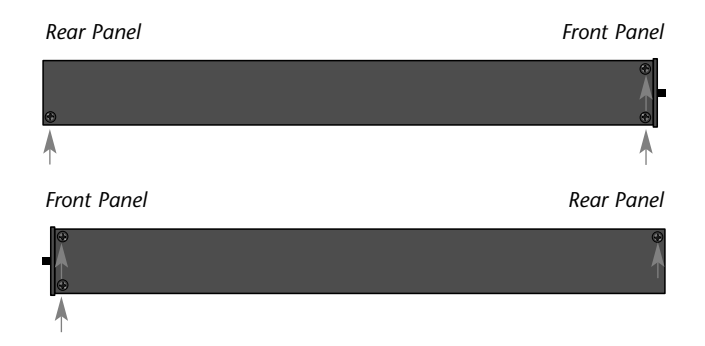

3. Remove the top cover by gently sliding it straight back, away from the front panel as shown in the figure at the top of the next page.

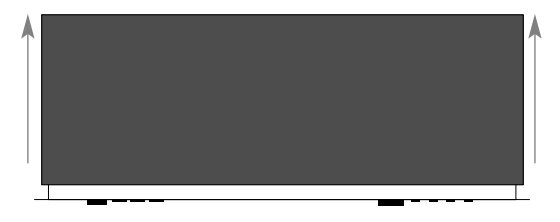

- 4. Before proceeding to *Step 2: Install the ROM*:
	- A. Put on the anti-static wrist strap.
	- B. Attach the copper tape to the MPX G2 chassis.

#### **STEP 2: INSTALL THE ROM**

1. Refer to the figure below to locate the ROM on the MPX G2 main board (location U93).

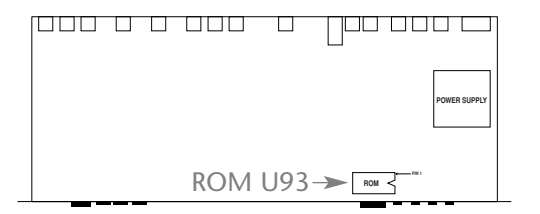

2. Examine the ROM provided in the upgrade kit. Because the manufacturing process leaves the pins angled out slightly from the ROM body, the pins must be straightened before insertion.

#### **To straighten the pins:**

- A. Place the ROM on its side on a static-free, flat surface. See page 3 for instructions to create a static-free workstation.
- B. Hold the body of the ROM. Gently exerting pressure downward, roll the ROM back and forth to force both rows of pins into a position parallel to the workstation. This is demonstrated in the figure below.

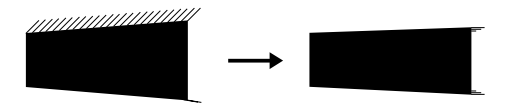

*. . . Step Two: Install the ROM continues on page 10*

*Step 2: Install the ROM (continued from page 9)*

3. Using the ROM extractor tool as shown in the figure below, remove the ROM from location U93.

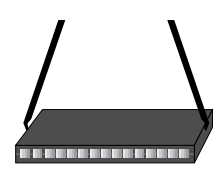

4. Insert the Software Version 1.1 ROM in place of the old ROM. Be careful not to bend the pins. The notch on the ROM (shown in the figure below) should align with the notch on the ROM socket. When the ROM is inserted, inspect the pins to make sure none have been bent.

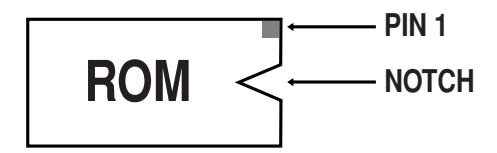

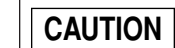

ROMs inserted backwards might be destroyed. Incorrect insertion of ROMs might also cause damage to the board. Make sure the notch on the ROM aligns with the notch on the ROM socket. Damage caused during installation is not covered under warranty.

### **RELEASE NOTES**

Software Version 1.1 includes the new enhancements described in this section.

- • The Time parameter in the Delay (S), Delay (D), Echo (S), and Echo (D) effects can now be set above 5,000 milliseconds without creating ping pong effects.
- • When working with MIDI Pgm Maps, different Program Change messages can now be assigned to the same program.
- • Program Change messages with values greater than 100 will no longer activate the "Sort programs by number" feature when sent to the unit. Rather, these messages will select the corresponding MIDI Pgm Map.
- • The Diatonic Hmy effect now corrects pitch in "down" pitch shifts. Setting the Int parameter to negative (–) pitch shift setting now provides the correct interval.
- • The Wah2 and PedalWah2 effects will now maintain accurate output levels when placed in the pre-gain path. A –3dB change in output level will no longer occur when either of these effects is assigned in the Effect 1 bank.
- • Footpedals connected to the MPX G2 will now show proper tuner offset. When the Tuning Cal option is not set to A=440.00Hz, the setting will display correctly on an MPXR1 footpedal connected to the MPX G2. (The Tuning Cal option is available in Tuner Mode.)

#### **NEW FEATURES**

Software Version 1.1 includes the new features described in this section.

#### **NEW & IMPROVED EFFECTS**

- • New effects have been added to the Effect 1, Effect 2, and EQ banks. Descriptions of these effects begin on the next page. The table beneath each description indicates the parameters available for the effect.
- • The following effects have been added to the EQ bank: SweepFilter, Wah1, Wah2, PedalWah1, PedalWah2, Test Tone, and Ring Mod. These effects are identical to the effects included in the Effect 1 and Effect 2 banks.
- • The compressor level in the Wah2 and PedalWah2 effects appears on the same meter as it appears on in the RedComp effect. The compressor in all three effects is identical.

*. . . New & Improved Effects continues on page 12*

#### *New & Improved Effects (continued from page 11)*

• The Blue Comp effect time constant has been shortened to improve performance when the ATime parameter is set to 0. The minimum attack time set in the algorithm is greater than 0. This time is now faster, making the effect sound less "crunchy" when the ATime parameter is set to 0. The Blue Comp effect is located in the Effect 1 and 2 banks.

### *Comp (S)*

The Comp (S) effect has been added to the Effect 1 and 2 banks. It is a stereo version of the Blue Comp effect. These effects are identical, except Comp (S) has a mono detector linking the left and right compressors. Comp (S) includes the ATime (Attack Time) parameter modification described in the last column. *The table shown on the next page (left column) lists all Comp (S) parameters.*

#### *RingMod*

The RingMod effect has been added to the Effect 2 and EQ banks. It is modeled after the Moog LC moogerfooger™. It multiplies a locally generated sine wave carrier by the input signal, creating sidebands around the carrier frequency. A built-in LFO modulates the carrier for added "weirdness." Harmonics are not anti-aliased. *The table shown on the next page (right column) lists all RingMod parameters.*

#### **NEW PARAMETER OPTIONS**

#### *Note:*

*To access new parameter options, press the front panel Options button while the desired parameter is selected.*

*Mix* (0 to 100% or Off, -95 to 0dB)

When the Effect Mix option is selected, the Mix parameter can be used to set the wet-to-dry ratio of the input signal as a percentage. When the Dry Level option is selected, the Mix parameter can be used to set the dry level of the input signal. (The Level parameter indicates the wet level of the input signal no matter which option is selected.)

*. . . New Parameter Options continues on page 14*

#### *Comp (S) Parameters*

### *RingMod Parameters*

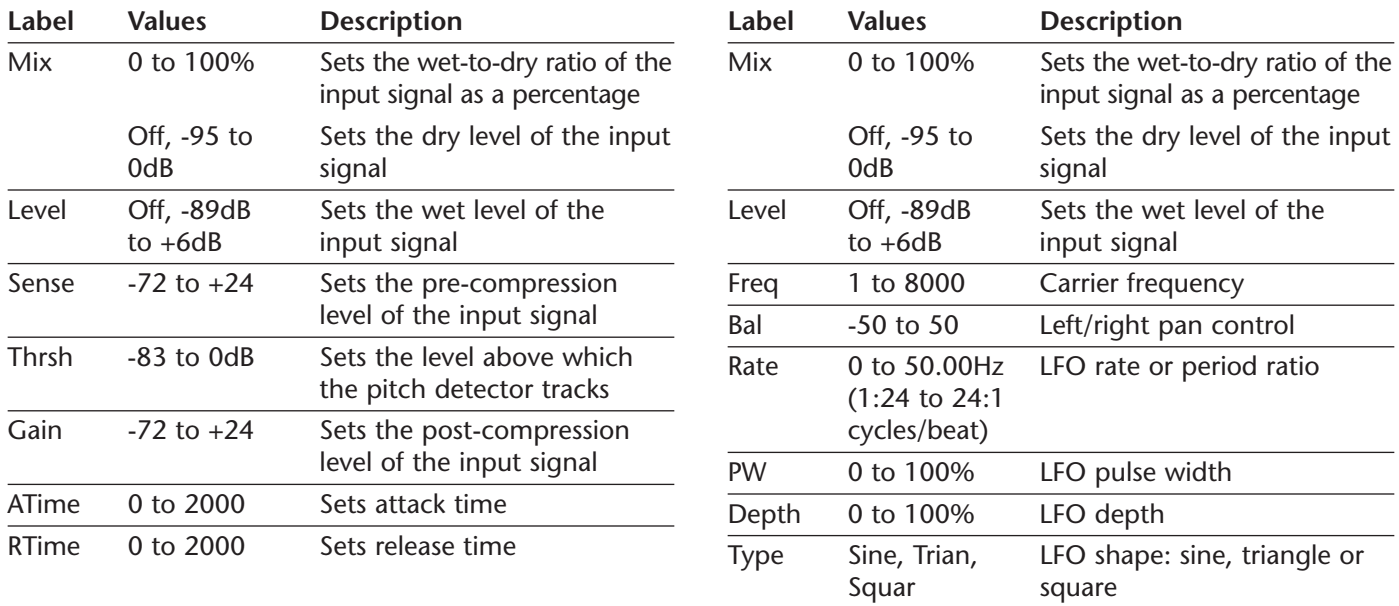

#### *New Parameter Options (continued from page 12)*

*Mix (continued)* (0 to 100% or Off, -95 to 0dB)

The Mix parameter setting is not global. It must be selected for each desired effect. For presets, the default setting of the Mix parameter is a wet-to-dry ratio. To save a new Mix parameter setting, the effect must be saved as a User program. Refer to the MPX G2 User Guide for more information about the Mix parameter.

#### *Note:*

*When the Dry Level option is selected for the Mix parameters in the Panner and Auto Panner effects, the dry level is not interpolated.*

*Note (Test Tone)* (C0 to G10 or 17 to 25088)

Sets the pitch of the sine wave generated in the Test Tone effect. Press the front panel Options button to toggle between displaying the setting as a MIDI note or as a frequency (Hz). The default option is MIDI note.

#### *Time (Delay)* (0 to 10000)

Sets the delay time of the selected delay effect. The setting can be displayed in the formats shown in the table that begins below.

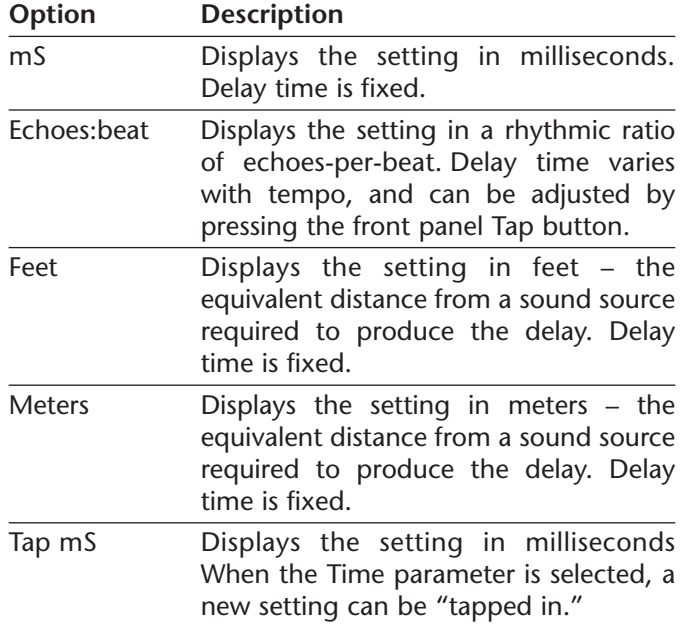

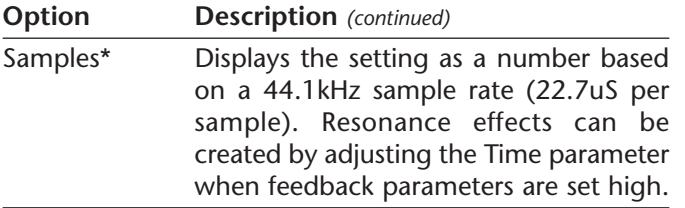

*\* Lag time in the A/D/A converters sets absolute minimum time in the box to about one millisecond. Sample delays should be added to this time to calculate the accurate delay time.* 

#### **ADVANCED EDITOR MODE**

Advanced Editor Mode can be used to change User Bank program names.

#### **To enable Advanced Editor Mode:**

- 1. Load the desired program. (See page 2-2 in the MPX G2 User Guide for instructions to load programs.)
- 2. Press the front panel Store button. The Store button LED will flash to indicate that Store Mode has been enabled.

3. Press the front panel Options button to enable Advanced Editor Mode. Press the Options button again to disable Advanced Editor Mode.

The Options button LED will flash to indicate that Advanced Editor Mode is enabled. The Effect buttons will also flash, indicating that these buttons serve as controls in this mode. See the Advanced Editor Mode Controls section that begins on the next page for descriptions of each button function.

The front panel display will appear as shown in the figure below. The name of the selected program will appear on the top line of the display. A cursor will flash beneath the first character in the program name. A horizontal list of available letters, numbers, and symbols will appear on the bottom line of the front panel display.

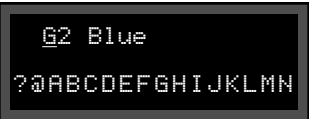

*. . . Advanced Editor Mode continues on page 16*

#### *Advanced Editor Mode (continued from page 15)*

#### *Note:*

*The G2 Blue program is used as an example in the figure above, and will continue to be used as an example throughout this section.*

#### *Advanced Editor Mode Controls*

The front panel < No, Yes >, and Effect buttons can be used to change the name of the selected program. Descriptions of these button functions begin below.

#### **> Yes and < No Buttons**

Move the flashing cursor to the next character in the program name (> Yes) or the previous character in the program name (< No).

#### **Gain Button**

Deletes the program name, beginning with the character above the flashing cursor and including all characters to the right of the flashing cursor. Characters to the left of the flashing cursor are not deleted. For instance, the flashing cursor is positioned below the "l" in the G2 Blue program name. When the Gain button is pressed, the letters "l," "u," and "e" will be deleted.

#### **Effect 1 Button (Word Mode)**

Selects Word Mode. When Word Mode is selected, an activation message will appear briefly on the top line of the front panel display. Then, the name of the selected program will appear on the top line of the display. This sequence is shown in the figures below.

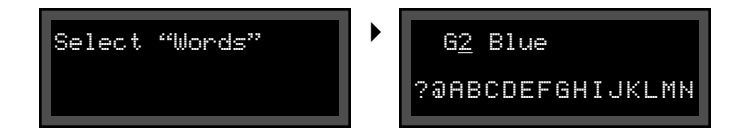

Press the front panel No < and > Yes buttons to move the flashing cursor to the desired character in the program name. Then, rotate the selection knob to scroll through available words. The selected word will replace characters above and to the right of the cursor. Characters to the left of the cursor will not change.

For example, the cursor is positioned below the number "2" in the G2 Blue program name. When a new word is selected, it will replace the number "2," the space, and the letters "B," "l," "u," and "e." If the word "Ambience" is selected, the program name will be changed to "GAmbience."

#### **Effect 2 Button (Letter Mode)**

Selects Letter Mode, the mode that is selected when Advanced Editor Mode is enabled. When Letter Mode is selected, an activation message will appear briefly on the top line of the front panel display. Then, the name of the selected program will appear on the top line of the display. A horizontal list of available letters, numbers, and symbols will appear on the bottom line of the front panel display. This sequence is shown in the figures below.

Select "Letters" | 2 62 Blue

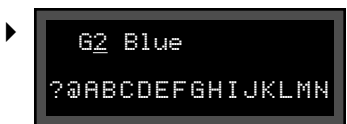

Press the front panel No < and > Yes buttons to move the flashing cursor to the desired character in the program name. Then, rotate the selection knob to scroll through available characters. The selected letter will replace the character above the cursor. Characters to the left and right of the cursor will not change.

For example, the flashing cursor is positioned below the number "2" in the G2 Blue program name. When a new character is selected, it will replace the number "2." If the \* character is selected, the program name will be changed to "G\* Blue."

#### **Chorus Button**

Scrolls to the lowercase "a" on the horizontal list of available letters, numbers, and symbols that appears on the bottom line of the front panel display.

*. . . Advanced Editor Mode Controls continues on page 18*

#### *Advanced Editor Mode Controls (continued from page 17)*

#### **Delay Button**

Scrolls to the uppercase "A" on the horizontal list of available letters, numbers, and symbols that appears on the bottom line of the front panel display.

#### **Reverb Button**

Scrolls to the number "1" on the horizontal list of available letters, numbers, and symbols that appears on the bottom line of the front panel display.

#### **EQ Button**

Enables the Drag Word feature, which is available in both Word and Letter Modes. **Unlike other front panel Effect buttons, the EQ button must be pressed and held to perform its Advanced Editor Mode function. If it is released, the unit will automatically disable the Drag Word feature.**

#### **To enable the Drag Word feature:**

- 1. Follow the instructions that begin on page 15 to enable Advanced Editor Mode.
- 2. Press and hold the front panel EQ button. An activation message will briefly appear on the front panel display. Then, the name of the selected program will appear on the top line of the display. This sequence is shown in the figures below.

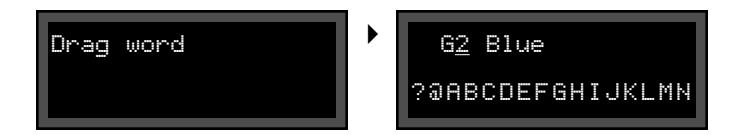

#### *Note:*

*Do not release the EQ button when the "Drag word" activation message appears on the front panel display. Remember, the EQ button must be pressed and held at all times to use this feature. If it is released, the MPX G2 will disable the feature.*

- 3. Press the front panel  $No < and > Yes$  buttons to move the flashing cursor to the desired character in the program name.
- 4. Rotate the selection knob to "drag" the program name across the front panel display in the corresponding direction. Observe the rules listed below.
	- When the selection knob is rotated, characters above and to the right of the cursor will move. Characters to the left of the cursor will not move.
- • When the cursor is moved to the left, it will delete characters it passes over.
- • Characters that are moved outside the left or right margins of the front panel display will be deleted.
- 5. Release the EQ button to disable the Drag Word feature.

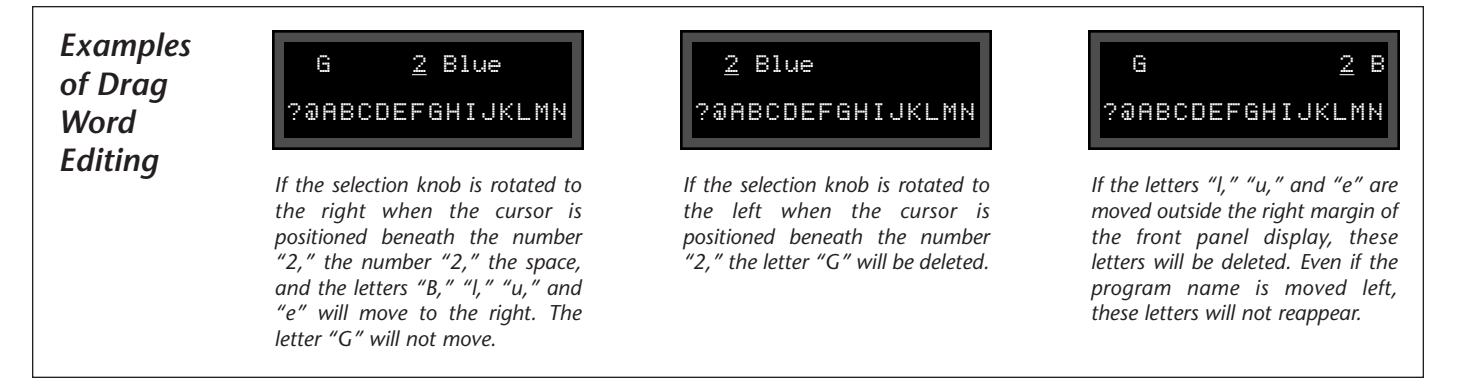

#### **DSP STEP COUNT**

The total number of DSP steps has been increased from 190 to 200.

#### **METERS MODE**

Meters Mode can be used to view high-resolution, horizontal level meters that monitor input and output levels for each effect.

#### **To enable Meters Mode:**

1. Press the front panel Edit button to enable Edit Mode. The front panel display will appear as shown in the figure below.

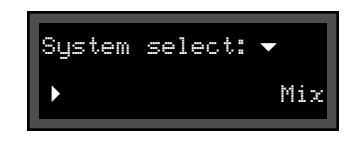

2. Rotate the front panel selection knob three clicks to the right, until the Meters option is selected as shown in the figure at the top of the next column.

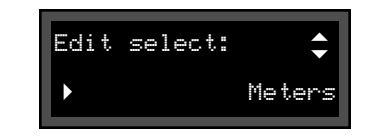

3. Press the front panel > Yes button to select this option. The front panel display will appear as shown in the figure below.

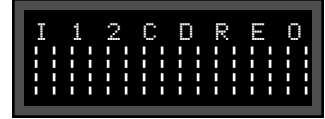

4. Press the desired front panel Effect button. Numeric values indicating signal levels for the selected effect will appear on the top line of the front panel display. When an audio input signal is present, a horizontal level meter for the selected effect will appear on the bottom line of the front panel display. An example is shown in the figure at the top of the next page.

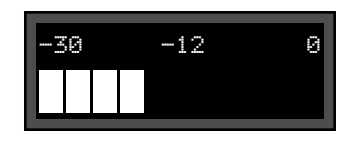

Press the front panel  $No <$  button to view the input level meter or the front panel > Yes button to view the output level meter.

5. Press the Effect button again to disable Meters Mode.

#### **ERRATA NOTES**

1. When Sleep Mode is active, the Tuner might work intermittently or not at all. To restore Tuner operation, deactivate Sleep Mode. (See page 5-13 in the MPX G2 User Guide for more information about Sleep Mode.)

2. Insert Mode might be disabled when the MPX G2 is left in Tuner Mode for a long period of time. To avoid this, exit Tuner Mode when it is not in use. (See page 5-17 in the MPX G2 User Guide for more information about Tuner Mode.)

# *Index*

#### **SYMBOLS**

< No Button, Front Panel, 16, 17, 19, 21 > Yes Button, Front Panel, 7, 16, 17, 19, 20, 21 CAUTION, 3, 4, 10 Note:, 4, 12, 14, 16, 18 WARNING, 3, 4, 8

#### **A**

A/D/A Converters, 15 **Advanced Editor Mode** Enabling, 15 Controls, 16-19 All Programs Option, System Mode, 7 **Anti-Static** Workstation, 3, 9 Wrist Strap, 3, 6, 9 ATime Parameter, 12, 13 Attack Time, 12, 13 Auto Panner Effect, 14 Avoiding Initialization, 6

#### **B**

Bal Parameter, 13 BlueComp Effect, 12

#### **C**

Cable, MIDI, 6 Chain Options, System Mode, 7 Chorus Button, Front Panel, 17 Comp (S) Effect, 12, 13 Compressor, 11, 12, 13 Compressor Levels, 11, 13 Connector, MIDI OUT, 6 Contents, Upgrade Kit, 6 Conventions, Documentation, 4

#### **D**

**Delay** (D) Effect, 10 (S) Effect, 10 Button, Front Panel, 18 Effects, 14 Time, 10, 14-15 Depth Parameter, 13 Diatonic Hmy Effect, 11 Display, Front Panel, 6 *(ill.)*, 7 *(ill.)*, 15 *(ill.)*, 16 *(ill.)*, 17 *(ill.)*, 18 *(ill.)*, 19 *(ill.)*, 20 *(ill.)*, 21 *(ill.)* Documentation Conventions, 4 Drag Word Feature, 18-19 Dry Level Option, Mix Parameter, 12, 14

#### **D** *(continued)*

Dry Signal Levels, 12, 13, 14 DSP Step Count, 20 Dumps, Performing MIDI, 6-8

#### **E**

**Echo** (D) Effect, 10 (S) Effect, 10 **Edit** Button, Front Panel, 20 Mode, 20 **Effect(s)** 1 Button, Front Panel, 16-17 1 Effect Bank, 11, 12 2 Button, Front Panel, 17 2 Effect Bank, 11, 12 Banks, 11, 12 Buttons, Front Panel, 6, 15, 16, 17, 18, 20, 21 Levels, 20 Mix Option, Mix Parameter, 12 New, 11-12 Electrostatic Discharge (ESD) Precautions, 3 **EQ** Button, Front Panel, 18-19 Effect Bank, 11, 12

#### **E** *(continued)*

Errata Notes, 21 ESD, See Electrostatic Discharge External MIDI Storage Device, 6, 7, 8 Extractor Tool, 6, 10 *(ill.)*

#### **F**

Features, New, 11-21 Feedback Parameters, 15 Footpedals, 11 Freq Parameter, 13 Front Panel, 6, 7, 8, 12, 14, 15, 16, 17, 18, 19, 20, 21 Front Panel Controls, 6, 7, 12, 14, 15, 16, 17, 18, 19, 20, 21 Front Panel Display, 6 *(ill.)*, 7 *(ill.)*, 15 *(ill.)*, 16 *(ill.)*, 17 *(ill.)*, 18 *(ill.)*, 19 *(ill.)*, 20 *(ill.)*, 21 *(ill.)*

#### **G**

G2 Blue Program, 15, 16, 17, 18, 19 **Gain** Button, Front Panel, 16 Parameter, 13

#### **I**

Initialization, Avoiding, 6 Input Levels, 12, 20, 21 Insert Mode, 21 Installing the ROM, 9-10 Installation Instructions, Software, 8-10

#### **Instructions**

Electrostatic Discharge (ESD), 3 Safety, 2, 3, 4, 8, 10 Software Installation, 8-10 Int Parameter, 11

#### **L**

Letter Mode, 17 **Level(s)** Compressor, 11, 13 Dry, 12, 13, 14 Effect, 20 Input, 12, 20, 21 Meters, 20-21 Output, 11, 20, 21 Parameter, 12, 13 Wet, 12, 13, 14 LFO, 12, 13 Loading User Bank Programs, 15 Location U93, 9 *(ill.)*, 10

#### **M**

Main Board, MPX G2, 9 Map Options, System Mode, 7 **Meters** Mode, 20-21 Option, Meters Mode, 20 **MIDI** Cable, 6 Dump Option, System Mode, 7 Dumps, Performing, 6-8 Note, 14 Option, System Mode, 6 OUT Connector, 6 Program Change Messages, 10 Program Maps, 10 Storage Device, External, 6, 7, 8 Mix Parameter, 12, 13 Modes, 6, 11, 15-19, 20, 21 Moog LC moogerfooger™, 12 **MPX G2** Location U93, 9 Main Board, 9 Opening the, 8-9 User Guide, 4, 14, 15, 21 MPXR1 Footpedal, 11

*. . . Index continues on page 24*

## *Index (continued)*

#### **N**

**New**  Effects, 11-12 Features, 11-21 Parameter Options, 12, 14-15 No Button, Front Panel, 16, 17, 19, 21 Note, MIDI, 14

#### **O**

Opening the MPX G2, 8-9 Options Button, Front Panel, 12, 14, 15 Output Levels, 11, 20, 21

#### **P**

**Panels** Front, 6, 7, 8, 12, 14, 15, 16, 17, 18, 19, 20, 21 Rear, 6, 8 *(ill.)* Side, 8 *(ill.)* Panner Effect, 14 Parameters, 10, 11, 12, 13, 14, 15 PedalWah1 Effect, 11 PedalWah2 Effect, 11 Performing MIDI Dumps, 6-8 Phillips Head Screwdriver, 6, 8

#### **P** *(continued)*

Ping Pong Effects, 10 Pins, Straightening ROM, 9-10 *(ill.)* Pitch Shifts, 11 **Program(s)** Change Messages, MIDI, 10 Maps, MIDI, 10 *User Bank* Loading, 15 Preserving, 6-8 Renaming, 15-19 Restoring, 8 Saving Effects as, 14 PW Parameter, 13

#### **R**

Rate Parameter, 13 Rear Panel, 6, 8 *(ill.)* RedComp Effect, 11 **Release** Notes, 10-11 Time, 13 **Removing** the Screws, 6, 8 the Top Cover, 8-9 *(ill.)* Renaming User Bank Programs, 15-19

#### **R** *(continued)*

Resonance Effects, 15 Reverb Button, Front Panel, 18 RingMod Effect, 11, 12, 13 **ROM** Illustrations, 9 Installing the, 9-10 Location U93, 9 *(ill.)*, 10 Pins, Straightening, 9-10 *(ill.)* Software Version 1.1, 3, 6, 9, 10 RTime Parameter, 13

#### **S**

**Safety**

Instructions, 2, 3, 4, 8, 10 Summary, 2-3 Saving Effects as User Bank Programs, 14 Screwdriver, Phillips Head, 6, 8 Screws, Removing the, 6, 8 Selection Knob, Front Panel, 6, 7, 16, 17, 19, 20 Sense Parameter, 13 Setup Options, System Mode, 7 Side Panels, 8 *(ill.)* Sine Wave, 12, 14 Sleep Mode, 21

#### **S** *(continued)*

#### **Software**

Installation Instructions, 8-10 Version 1.1, 4, 6, 7, 10, 11 Version 1.1 ROM, 3, 6, 9, 10 Sort Programs by Number Feature, 10-11 Storage Device, External MIDI, 6, 7, 8 **Store** Button, Front Panel, 7, 15 Mode, 15 Straightening ROM Pins, 9-10 *(ill.)* Summary, Safety, 2-3 SweepFilter Effect, 11 System Button, Front Panel, 6 System Mode, 6 **System Settings** Preserving, 6-8 Restoring, 8

#### **T**

Table Of Contents, 5 Tap Button, Front Panel, 14 Test Tone Effect, 11, 14 Thrsh Parameter, 13 Time Parameter, 10, 14-15 Top Cover, Removing the, 8-9 *(ill.)* **T** *(continued)* Tuner Mode, 11, 21 Tuning Cal Option, 11 Type Parameter, 13

#### **U**

U93, Location, 9 *(ill.)*, 10 Upgrade Kit Contents, 6 **User Bank Programs** Loading, 15 Preserving, 6-8 Renaming, 15-19 Restoring, 8 Saving Effects as, 14 User Guide, MPX G2, 4, 14, 15, 21

#### **W**

Wah1 Effect, 11 Wah2 Effect, 11 Warranty Coverage, 8, 10 Wet Signal Levels, 12, 13, 14 Word Mode, 16-17 Workstation, Anti-Static, 3, 9 Wrist Strap, Anti-Static, 3, 6, 9

#### **Y**

Yes Button, Front Panel, 7, 16, 17, 19, 20, 21

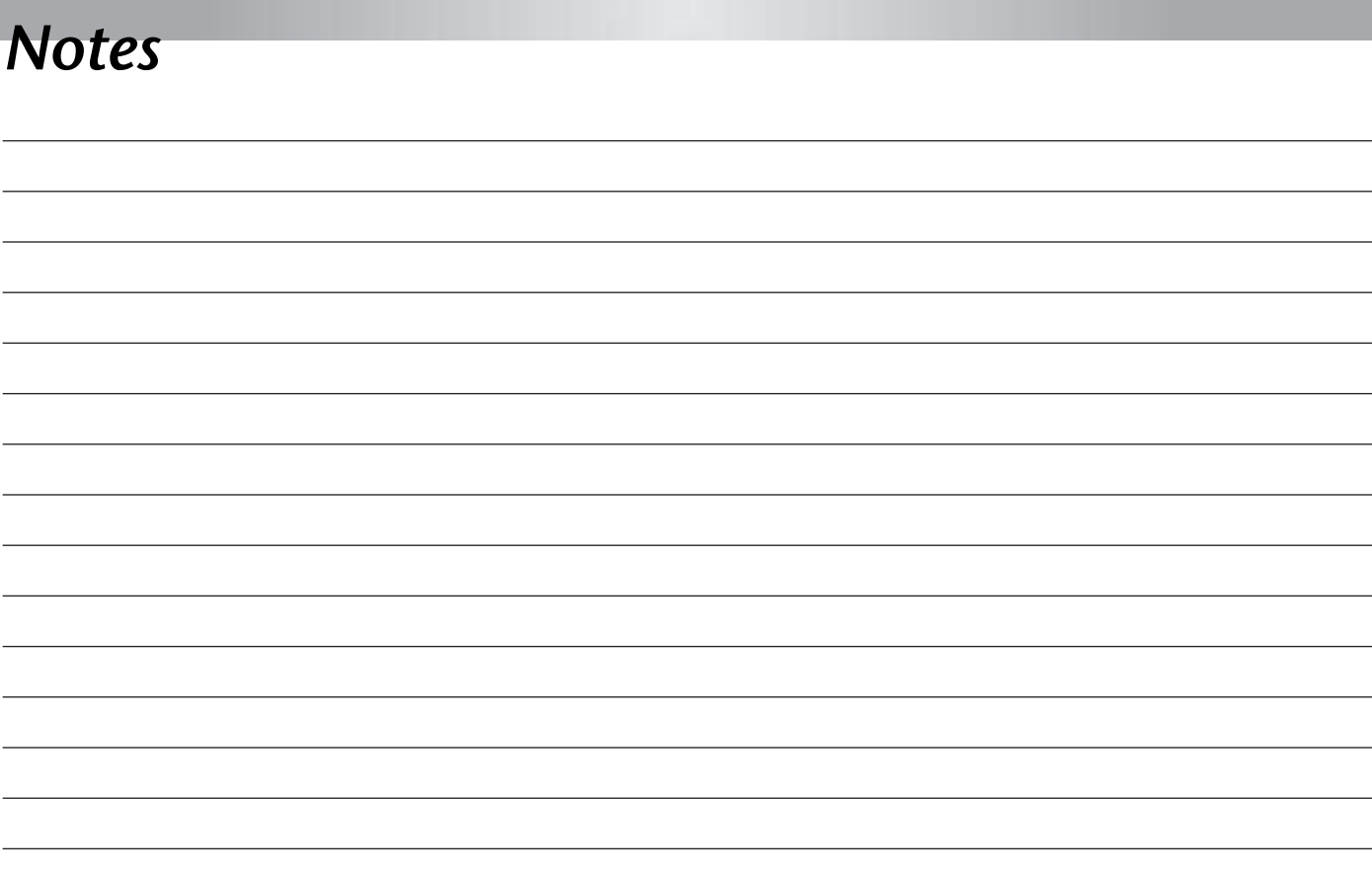

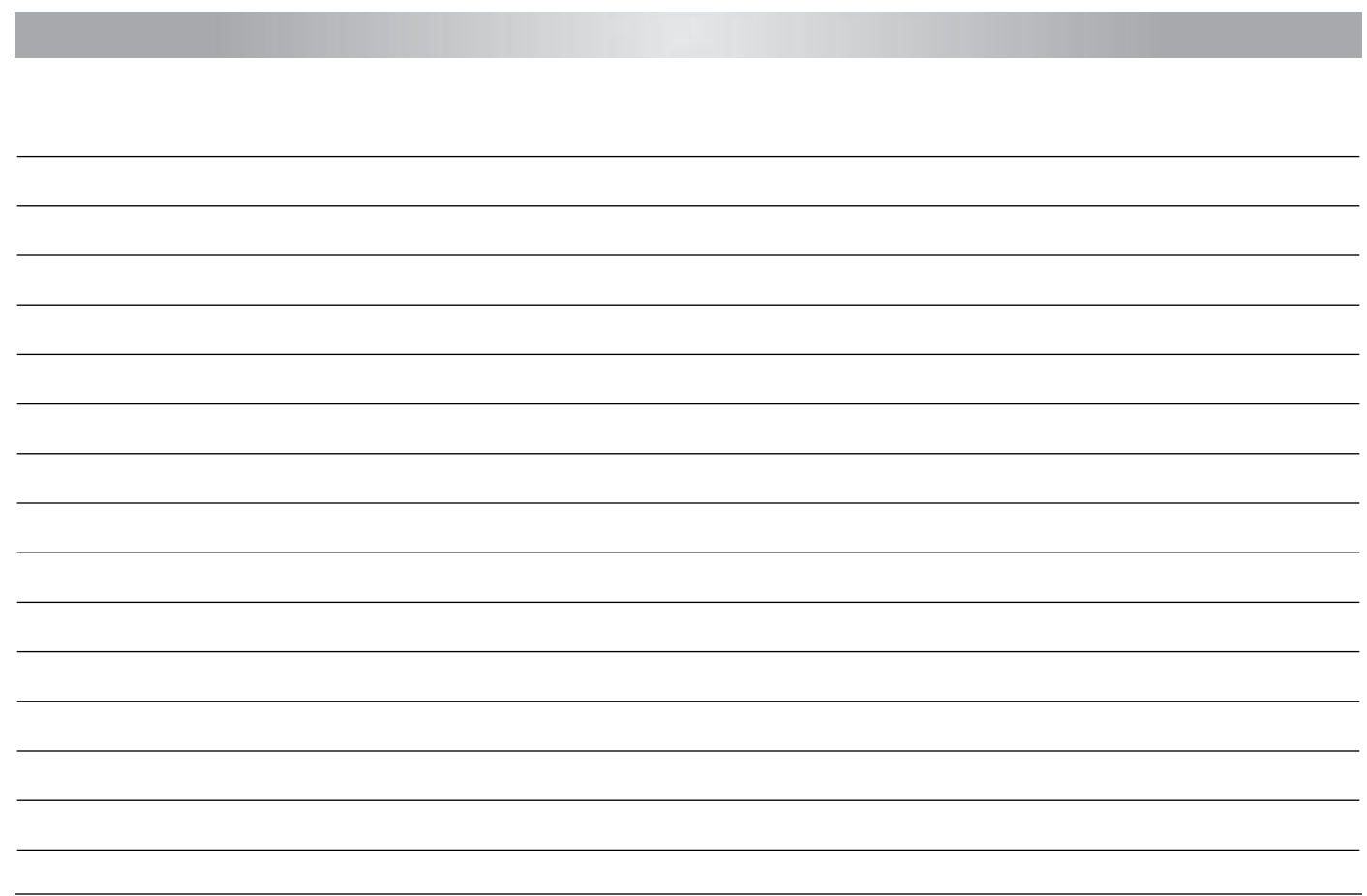

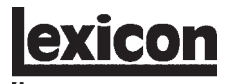

H A Harman International Company

Lexicon, Inc. 3 Oak Park Bedford, MA 01730-1441 USA Tel 781-280-0300 Fax 781-280-0490 www.lexicon.com

#### **Customer Support**

Tel 781-280-0300 Fax 781-280-0495 (Sales) Fax 781-280-0499 (Service)

Lexicon Part No. 070-15031 | Rev 0 | 10/02